# **Exemplo 1. Distribución Live SystemRescueCD. Conexión ao seu servidor SSH e configuración do mesmo**

# **Sumario**

- [1](#page-0-0) [Exemplo 1. Distribución Live SystemRescueCD. Conexión ao seu servidor SSH e configuración do mesmo](#page-0-0)
	- [1.1](#page-0-1) [Arrancar o servidor SSH na SystemRescueCD con diversas configuracións](#page-0-1) ♦
		- ◊ [1.1.1](#page-0-2) [Configuración por defecto](#page-0-2)
		- ◊ [1.1.2](#page-3-0) [Cambios no arquivo de configuración /etc/ssh/sshd\\_config](#page-3-0)
	- [1.2](#page-4-0) [Conexión mediante o cliente liña de comandos ssh](#page-4-0) ♦
		- ◊ [1.2.1](#page-4-1) Configuracións do comando **ssh** [para establecer unha conexión](#page-4-1) **SSH**
	- [1.3](#page-8-0) [Conexión mediante o cliente gráfico putty para plataformas Windows e UNIX](#page-8-0) ♦
		- ◊ [1.3.1](#page-8-1) Configuracións de **putty** [para establecer unha conexión](#page-8-1) **SSH**

# <span id="page-0-0"></span>**Exemplo 1. Distribución Live SystemRescueCD. Conexión ao seu servidor SSH e configuración do mesmo**

# <span id="page-0-1"></span>**NOTA: Picar nas imaxes para velas no tamaño orixinal Arrancar o servidor SSH na SystemRescueCD con diversas configuracións**

# <span id="page-0-2"></span>**NOTA: Para ver información referente da distribución Live SystemRescueCD picar na seguinte ligazón: [SystemRescueCD](http://informatica.iessanclemente.net/manuais/index.php/Reparaci%C3%B3n_e_Recuperaci%C3%B3n#SystemRescueCD) Configuración por defecto**

Ao arrancar a **SystemRescueCD** teremos unha serie de servizos activos e funcionando, un deles é o servidor **SSH**, no **porto 22**, co cal simplemente para poder acceder por **SSH** á **SystemRescueCD** procedemos do seguinte xeito:

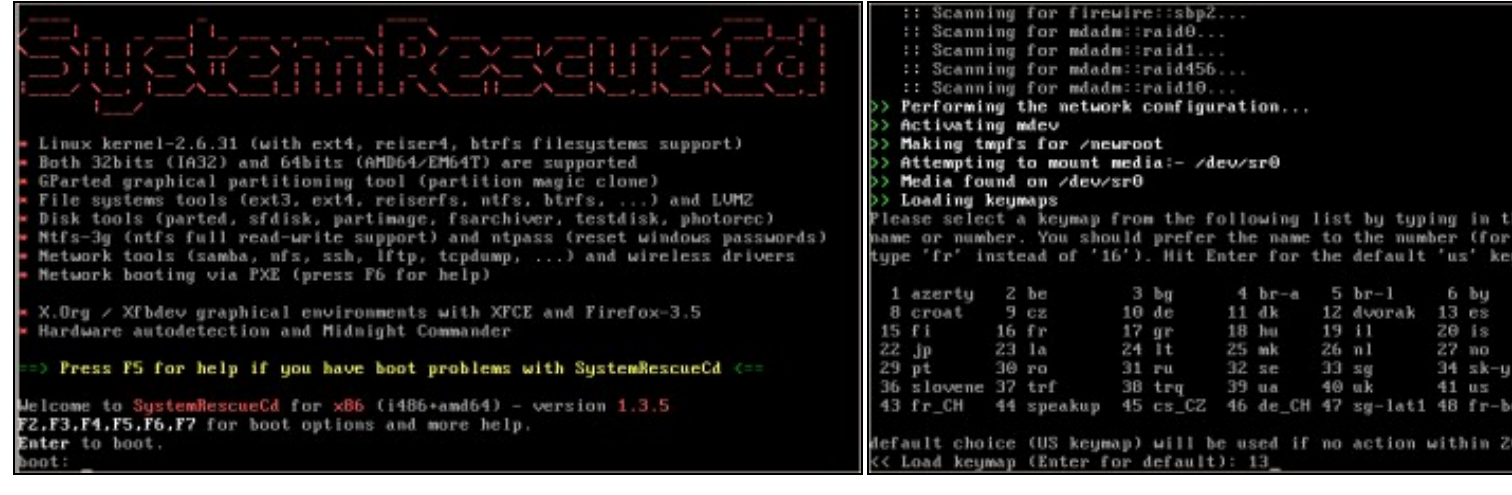

#### **a. Arrancar SystemRescueCD b. Elixir teclado español (opción 13)**

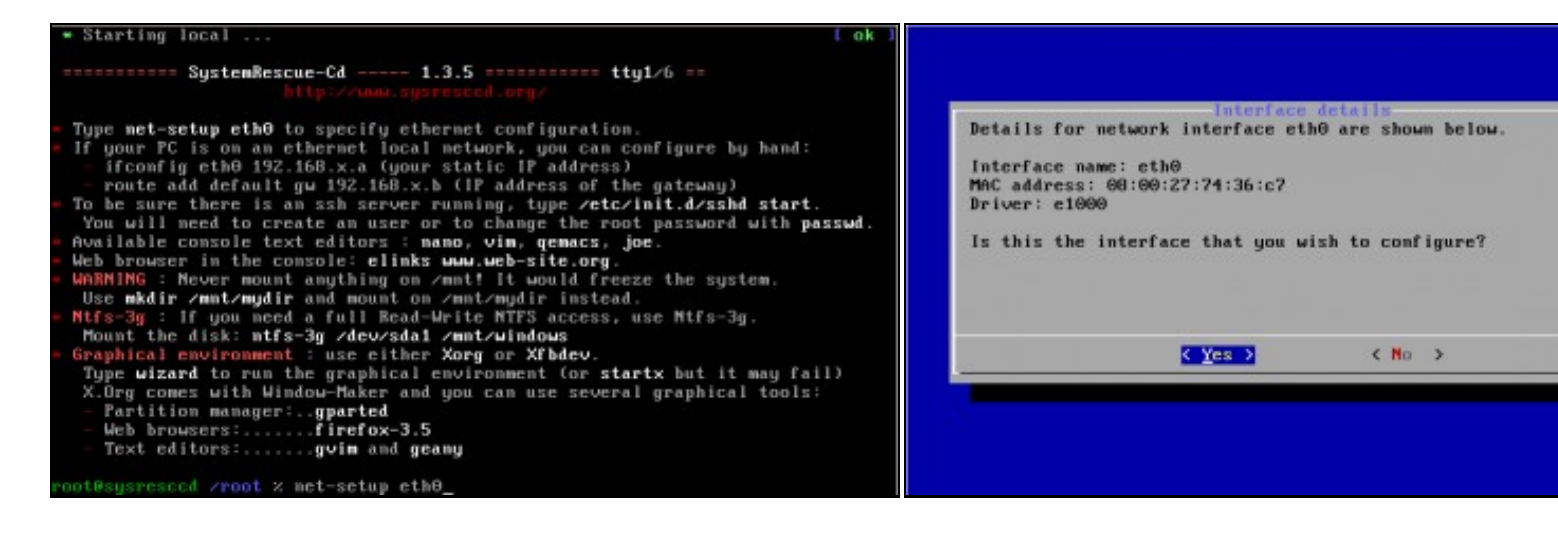

#### **c. Configurar a tarxeta de rede eth0 d. Detalles interface eth0**

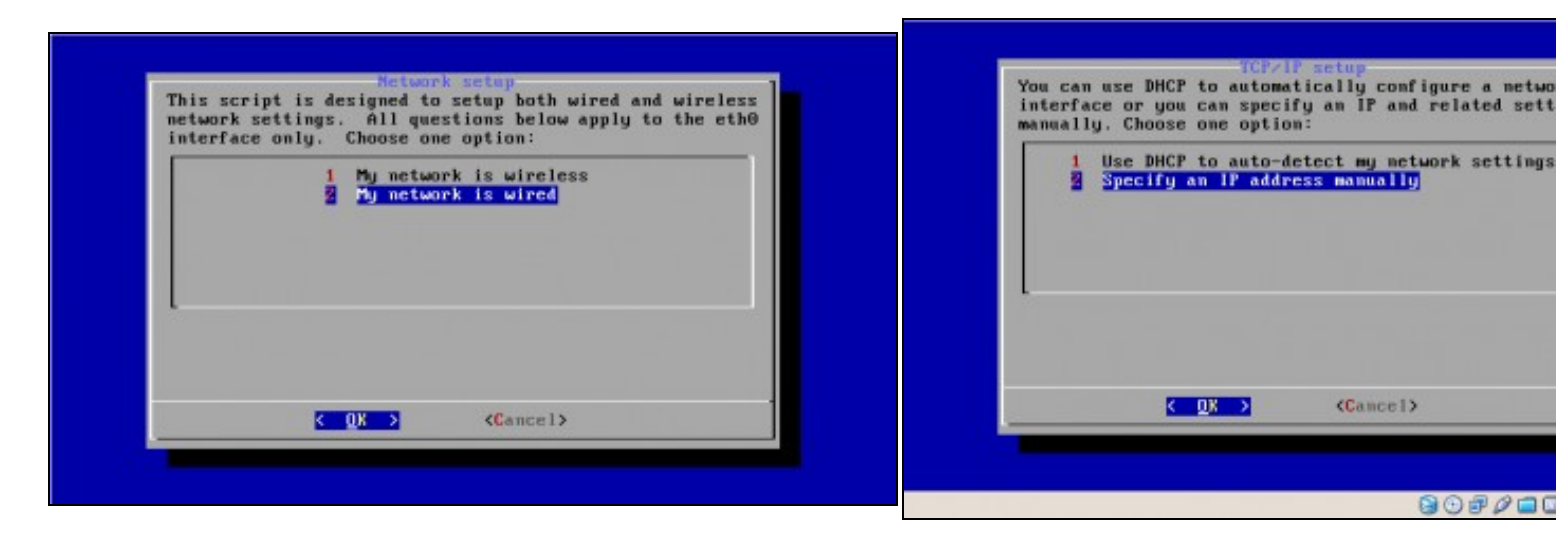

**e. Opción 2. Rede cableada f. Configuración da rede manualmente (NON DHCP)**

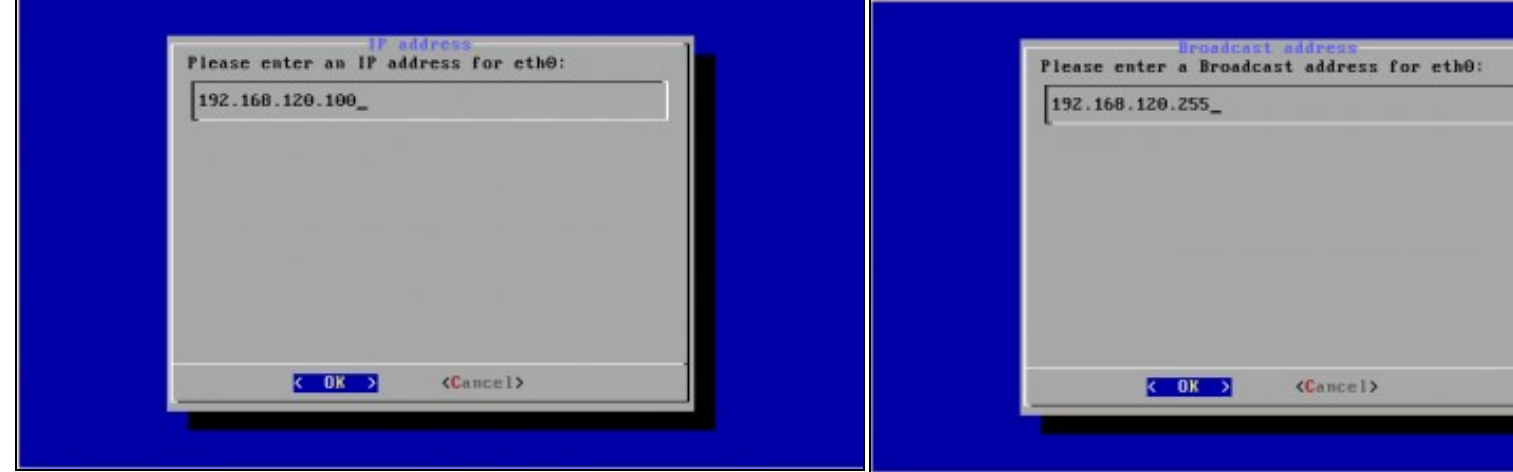

## **g. IP: 192.168.120.100 h. Dirección Broadcast: 192.168.120.255**

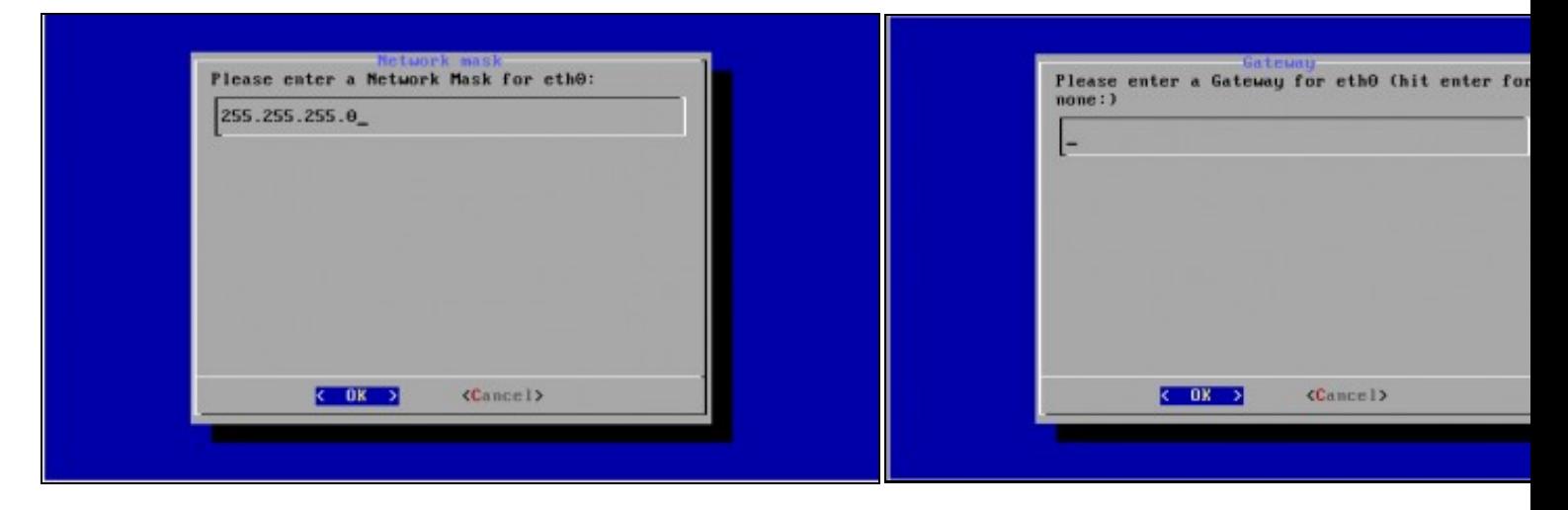

### **i. Máscara de Subrede: 255.255.255.0 k. Gateway**

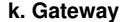

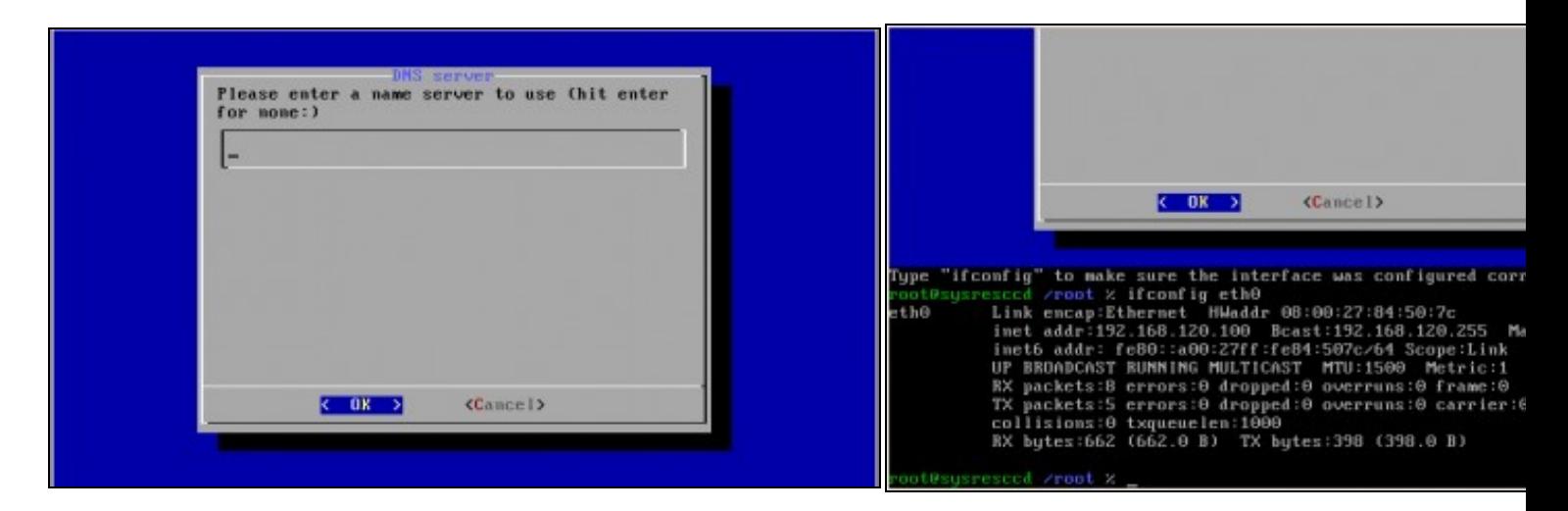

# **l. DNS m. Comprobación configuración rede interface eth0**

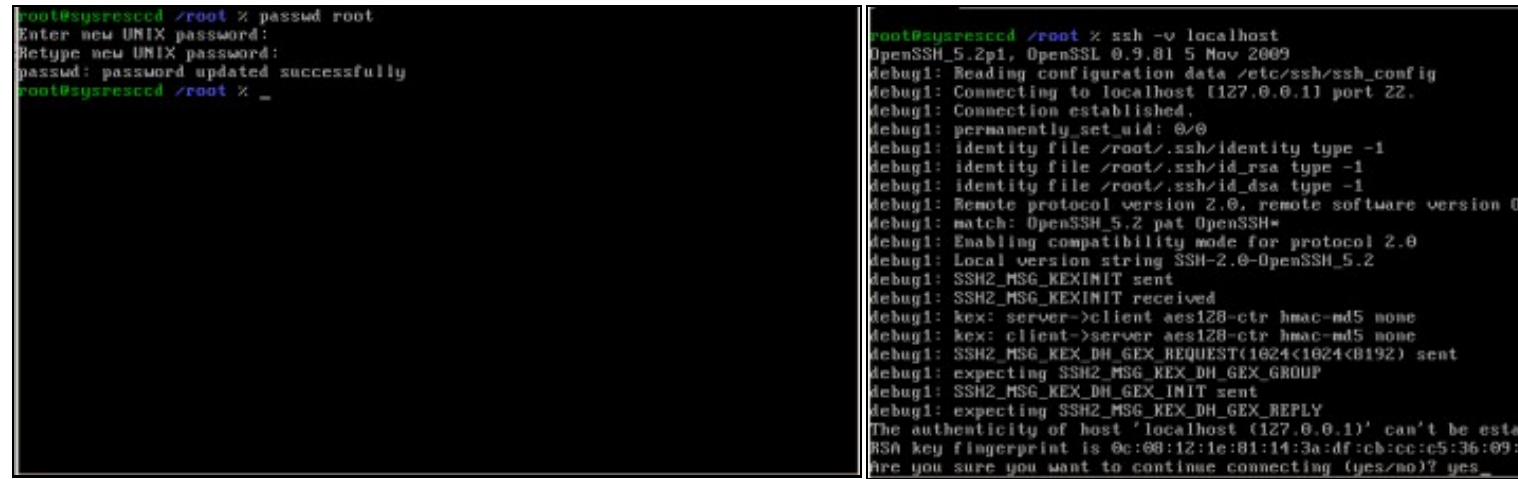

### **n. Password root: toor ñ. Comprobación funcionamento ssh**

Mediante o comando *ssh -v localhost* comprobamos se o servidor S podemos conectarnos a el dende **localhost**. Como é a primeira ver c o servidor avísanos se estamos de acordo coa autenticación. Respos pulsamos **Enter**.

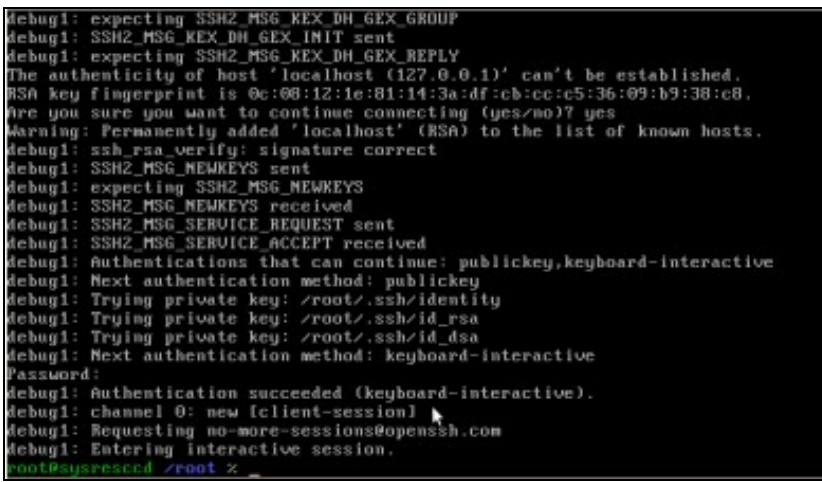

**o. Continuación comprobación funcionamento ssh**

# <span id="page-3-0"></span>**Cambios no arquivo de configuración /etc/ssh/sshd\_config**

# ◊ **Impedir a root a conexión mediante SSH**

Editar o arquivo **/etc/ssh/sshd\_config** e modificar: 1.

#PermitRootLogin yes

por

PermitRootLogin no

2. Recargar o ficheiro de configuración para activar os cambios: **/etc/init.d/sshd reload**

# ◊ **Modificar o porto da conexión SSH**

Editar o arquivo **/etc/ssh/sshd\_config** e modificar: 1.

#Port 22

por

Port 2222

2. Recargar o ficheiro de configuración para activar os cambios: **/etc/init.d/sshd reload**

## ◊ **Redireccionar X para realizar conexións gráficas remotas**

Editar o arquivo **/etc/ssh/sshd\_config** e modificar: 1.

```
#X11Forwarding no
#X11DisplayOffset 10
#X11UseLocalhost yes
```
por

```
X11Forwarding yes
X11DisplayOffset 10
X11UseLocalhost yes
```
**NOTA: Realmente a única opción que habería que cambiar sería** *X11Forwarding yes* **xa que na configuración por defecto non está activada.**

2. Recargar o ficheiro de configuración para activar os cambios: **/etc/init.d/sshd reload**

# <span id="page-4-0"></span>**Conexión mediante o cliente liña de comandos ssh**

#### **NOTAS:**

- 1. **Imos empregar o comando ssh para acceder dende un host Linux ao host que ten arrancado o SystemRescueCD**
- 2. Para ver información referente aos **comandos ssh** picar na seguinte ligazón: [Introdución ao Servidor OpenSSH](http://informatica.iessanclemente.net/manuais/index.php/OpenSSH#Introduci.C3.B3n_ao_servidor_OpenSSH)

# <span id="page-4-1"></span>**Configuracións do comando ssh para establecer unha conexión SSH**

1. **Configuración por defecto**

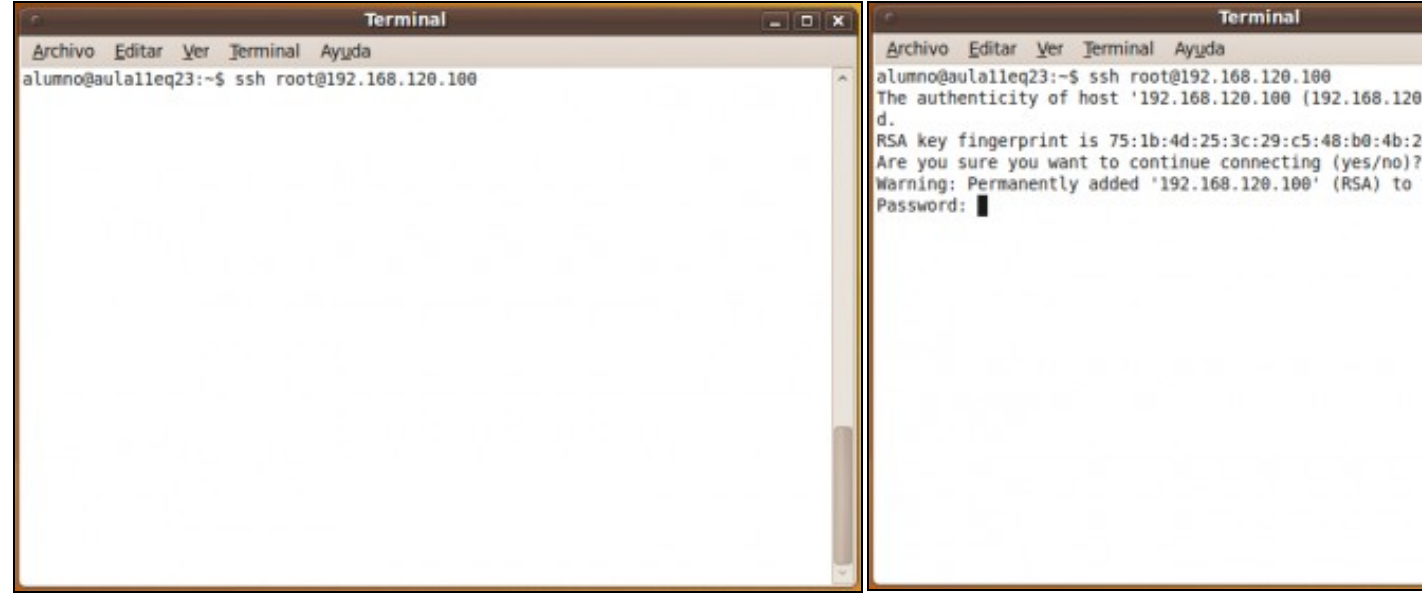

**a.** Simplemente temos que por separado polo caracter **@** a dirección do **Nome de usuario co cal queremos conectarnos** e a **IP** ou **Host Name** do servidor **SSH**. A conexión establecerase no **Porto** por defecto para a conexión **SSH**: o porto **22**

**b. Conectando...** Se é a primeira vez que nos conectamos estamos de acordo coa autenticación. Escribimos yes e pu primeira vez ver a seguinte imaxe.

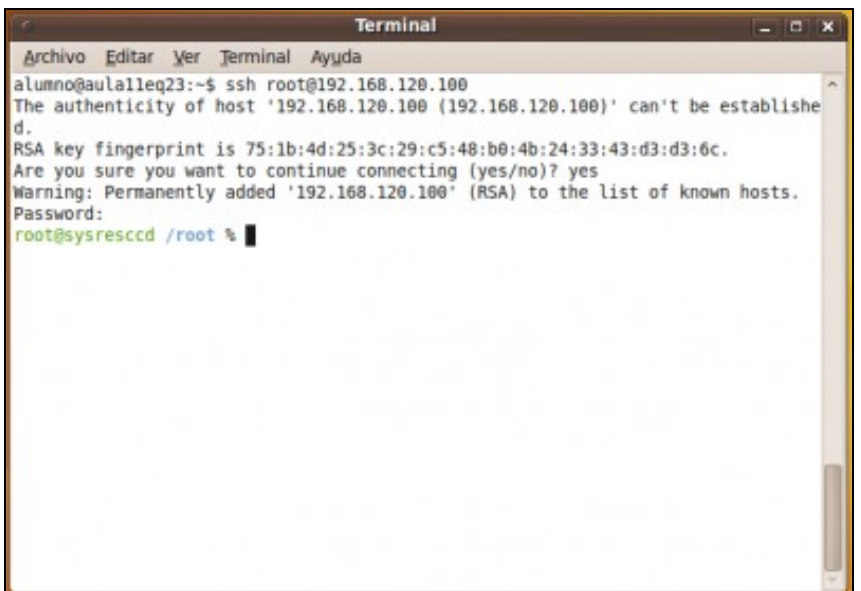

**c. Petición de login e password**. Establecemos a conexión co usuario **root**, coa password **toor** , que modificamos anteriormente. **Conexión establecida**. Agora xa temos unha consola remota da distribución

**SystemRescueCD** mediante unha conexión **SSH**

## **Configurando parámetros de conexión** 2.

**A. Conexión a un servidor SSH no porto 2222**

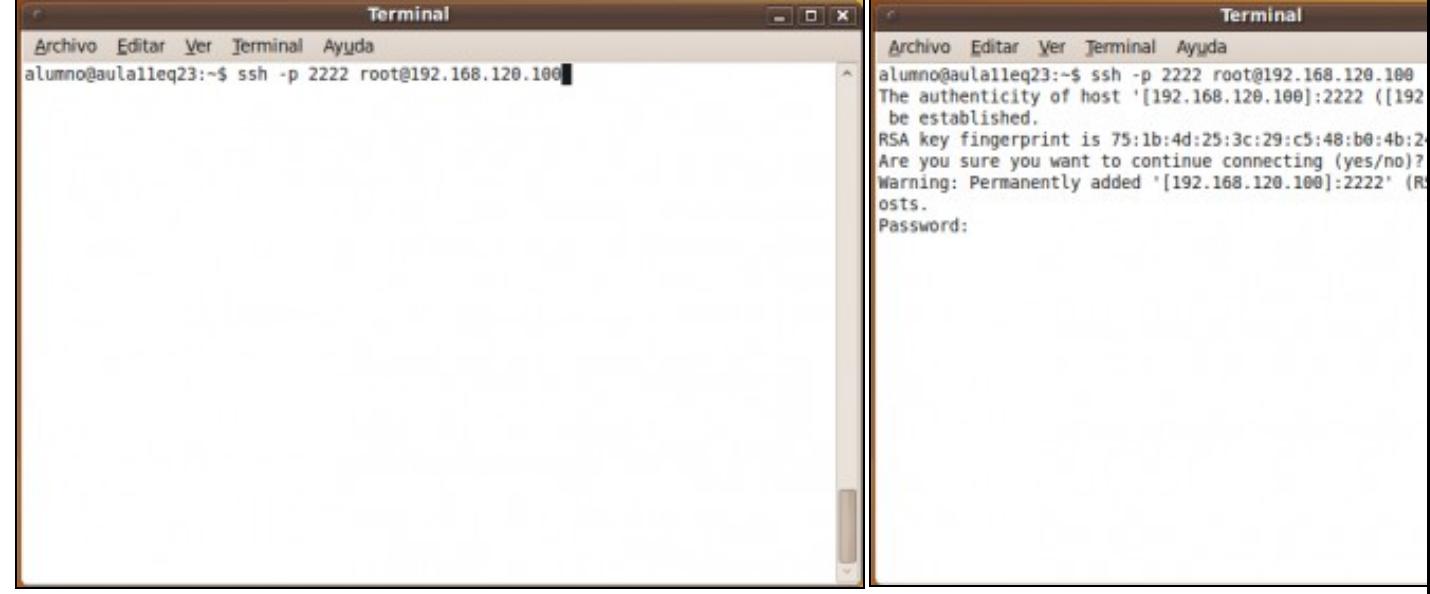

**a.** Procedemos como anteriormente, separados polo carácter **@** por o **Nome de usuario b. Conectando...** Se é a primeira vez que nos conectamos o servidor avísanos se **co cal queremos conectarnos** e a dirección **IP** ou **Host Name** do servidor **SSH**, pero agora trocamos o porto de conexión **22** ao novo porto de conexión **2222**. Para isto empregamos a opción do comando **-p nº\_porto\_conexión**, é dicir, **-p 2222**. A conexión agora establecerase no **Porto 2222** para a conexión **SSH**

estamos de acordo coa autenticación. Escribimos yes e pu Se non é a primeira vez que nos conectamos ver a seguint

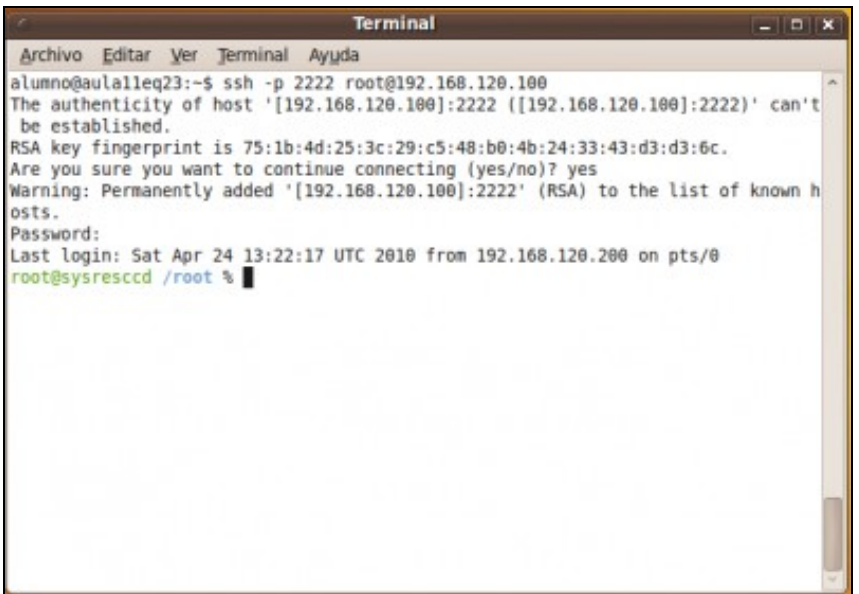

**c. Petición de login e password**. Establecemos a conexión co usuario **root**, coa password **toor** , que modificamos anteriormente. **Conexión establecida**. Agora xa temos unha consola remota da distribución

**SystemRescueCD** mediante unha conexión **SSH**

**B. Conexión a un servidor SSH con redirección X**

**NOTA: Para poder redireccionar X e lanzar aplicacións gráficas remotas no equipo local Linux, iste debe posuir un servidor gráfico, como por exemplo X. Hoxe en día a maoría das distribucións de Linux traballan con contorna gráfica, co cal xa existe nas mesmas un servidor gráfico instalado.**

Unha vez lanzado un terminal no cliente **Linux con Servidor Gráfico**, procedemos:

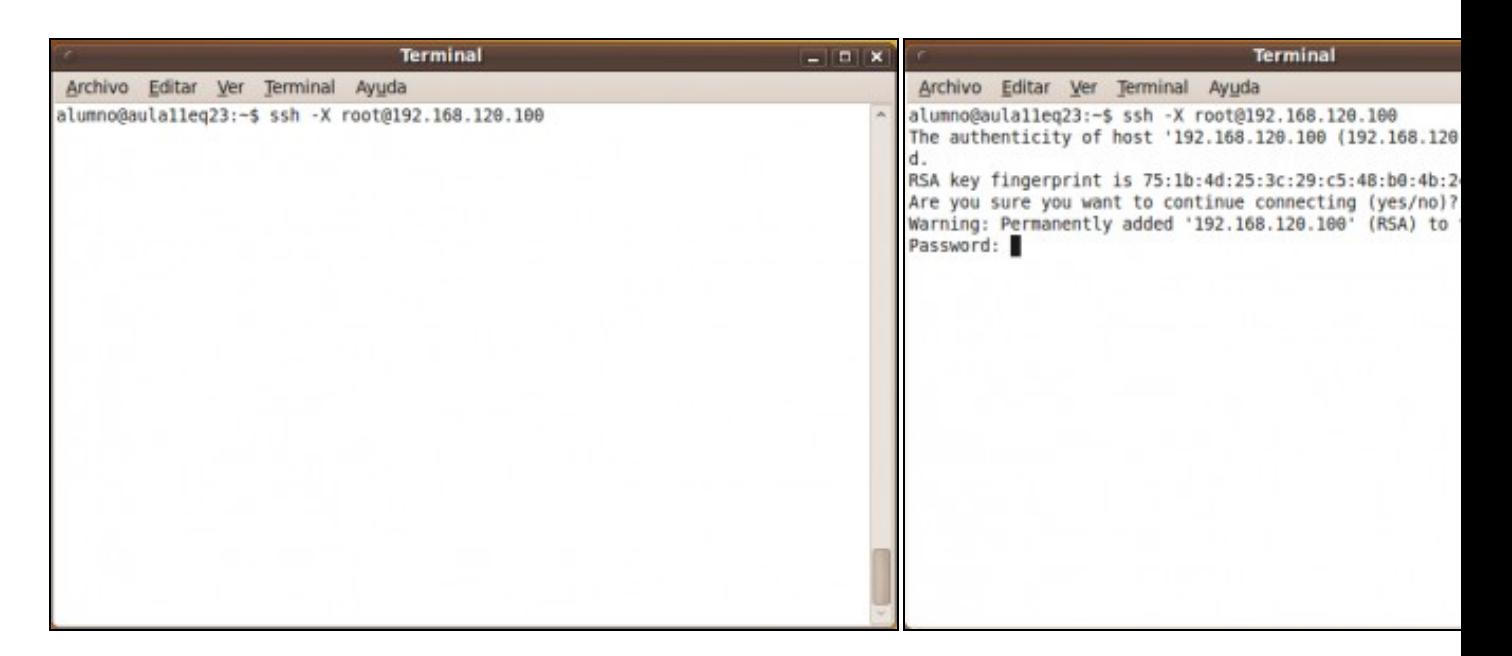

**a.** Procedemos como anteriormente, separados polo carácter **@** por o **Nome de usuario b. Conectando...** Se é a primeira vez que nos conectamos o servidor avísanos se **co cal queremos conectarnos** e a dirección **IP** ou **Host Name** do servidor **SSH**, pero agora empregamos a opción do comando **-X**. A conexión agora establecerase redireccionando o **Servidor Gráfico do Servidor SSH** ao **Servidor Gráfico do cliente Linux**, isto é o **Servidor Gráfico do Cliente LInux** aceptará as conexións por **SSH** e poderá visualizar os comandos lanzados no **Servidor SSH**

estamos de acordo coa autenticación. Escribimos yes e pu Se non é a primeira vez que nos conectamos ver a seguint

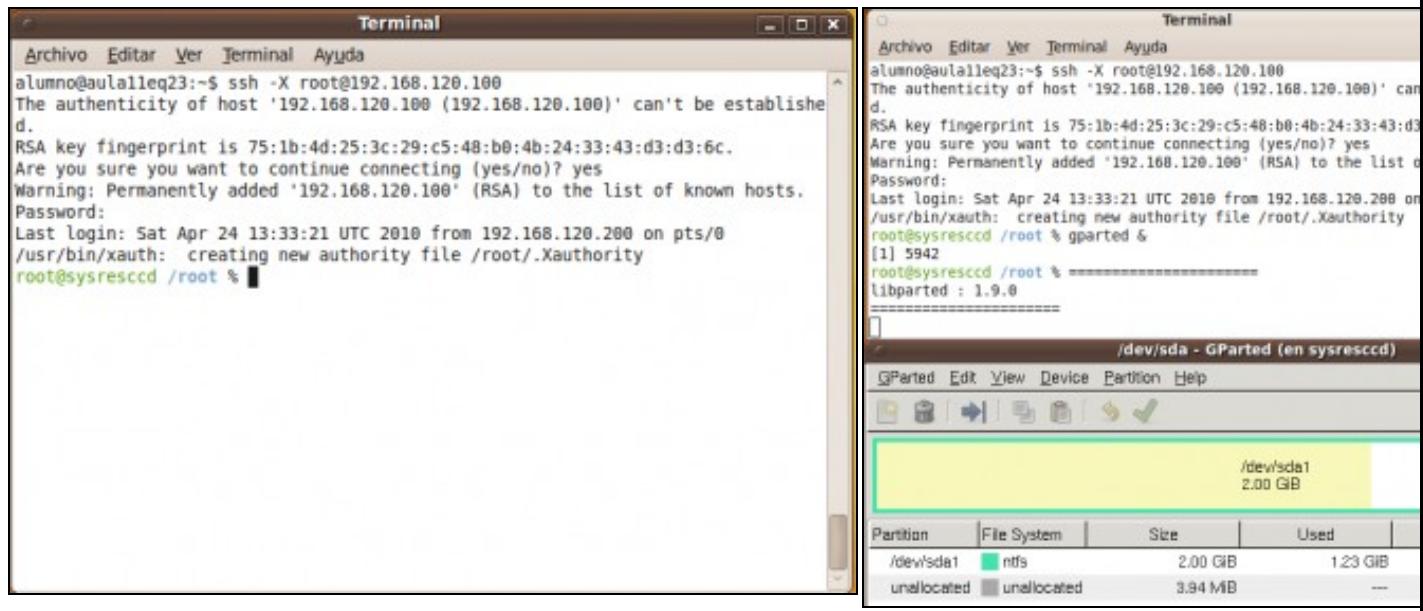

**c. Petición de login e password**. Establecemos a conexión co usuario **root**, coa password **toor** , que modificamos anteriormente.

**Conexión establecida**. Agora xa temos unha consola remota da distribución

**d. Lanzamos gparted e prodúcese a redirección gráfica.** O comando lanzado é gparted & para que gparted traballe poidamos seguir empregando a consola remota.

**SystemRescueCD** mediante unha conexión **SSH** co **Servidor Gráfico Redireccionado**.

# <span id="page-8-0"></span>**Conexión mediante o cliente gráfico putty para plataformas Windows e UNIX**

# **NOTAS:**

- 1. **Imos empregar [putty](https://manuais.iessanclemente.net/index.php/Putty) para acceder dende un host Windows ao host que ten arrancado o SystemRescueCD**
- 2. Para ver información referente ao cliente gráfico **putty** picar na seguinte ligazón: [putty](http://informatica.iessanclemente.net/manuais/index.php/Putty)

# <span id="page-8-1"></span>**Configuracións de putty para establecer unha conexión SSH**

**Configuración por defecto** 1.

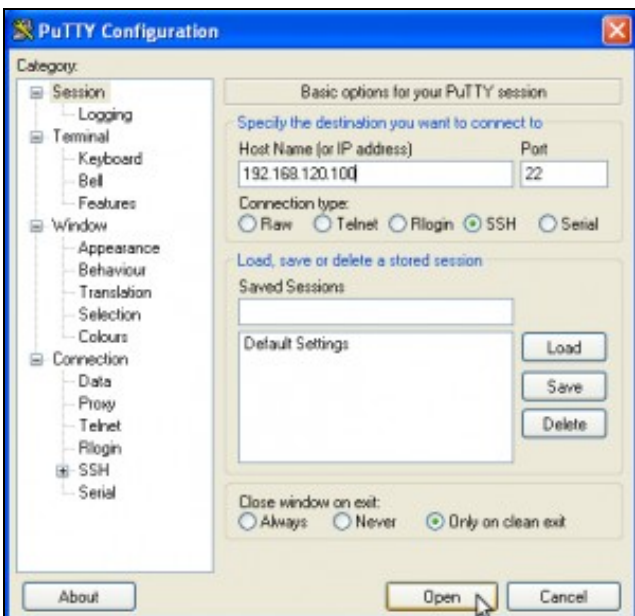

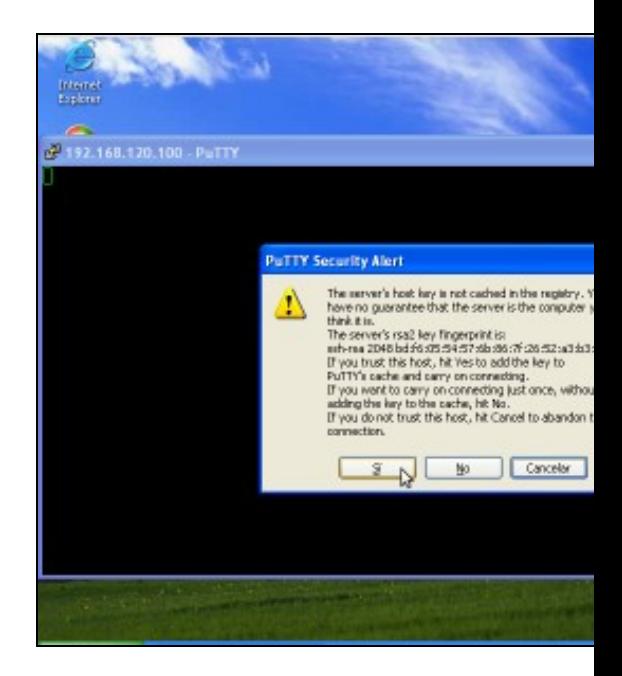

**a.** Simplemente temos que por a dirección **IP** ou **Host Name** do servidor **SSH** e picar en *Open*. A conexión establecerase no **Porto** por defecto para a conexión **SSH**: o porto **22**

**b. Conectando...** Como é a primeira vez que nos conectar estamos de acordo coa autenticación. Prememos en **Sí**.

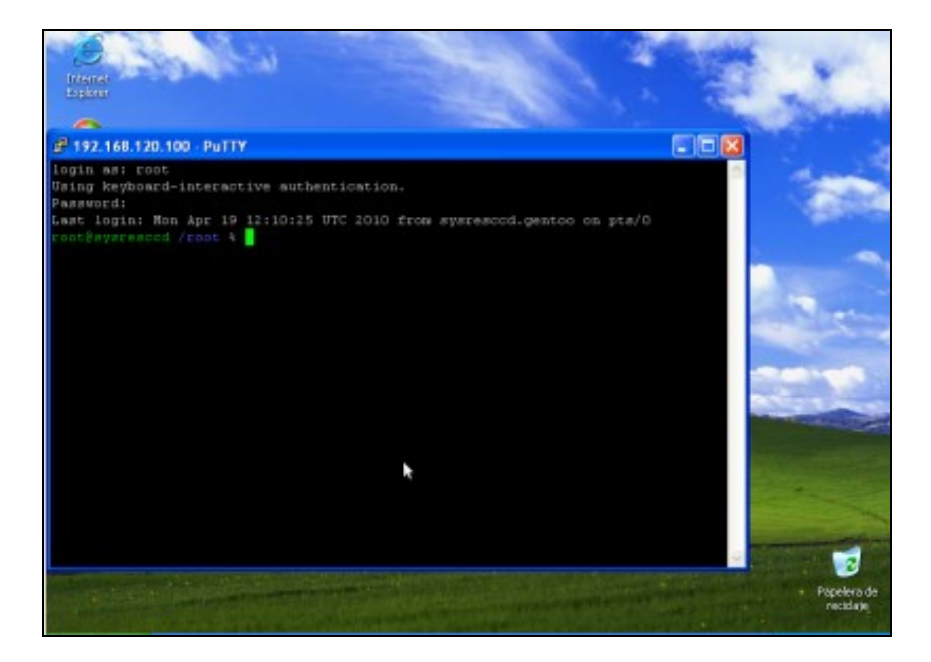

**c. Petición de login e password**. Establecemos a conexión co usuario **root**, coa password **toor** , que modificamos anteriormente. **Conexión establecida**. Agora xa temos unha consola remota da distribución **SystemRescueCD** mediante unha conexión **SSH**

## **Configurando parámetros de conexión** 2.

### **A. Conexión a un servidor SSH no porto 2222**

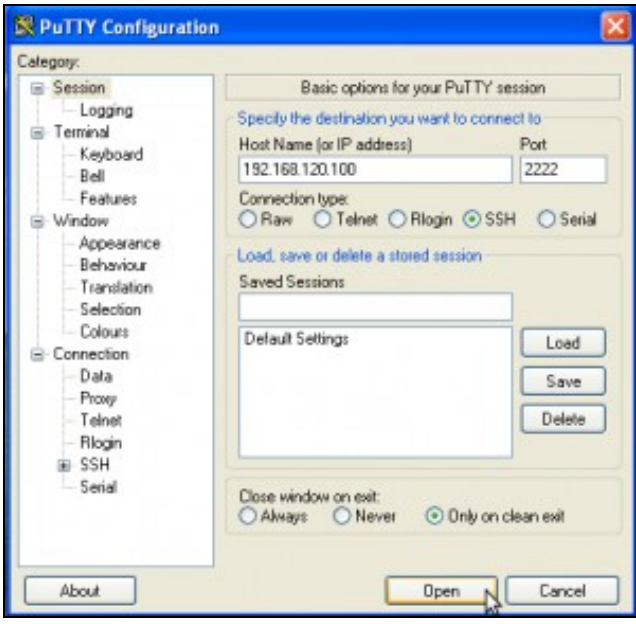

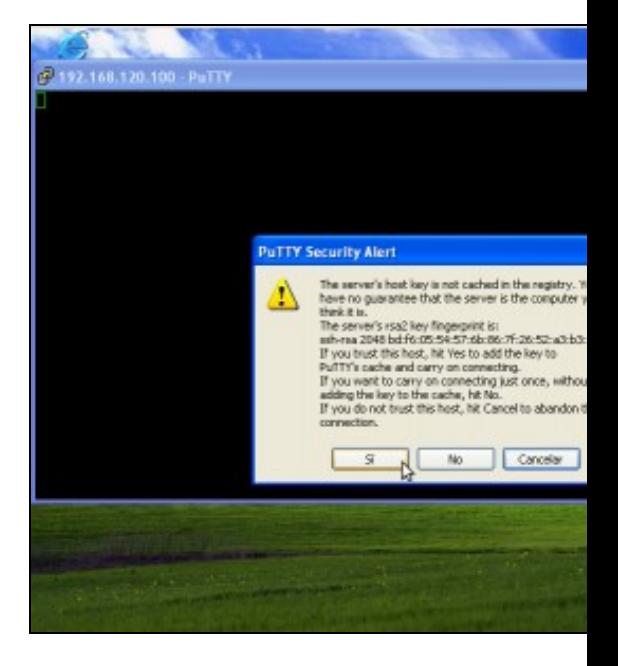

**a.** Procedemos como anteriormente, por a dirección **IP** ou **Host Name** do servidor **SSH**, pero agora trocamos o porto de conexión **22** ao novo porto de conexión **2222**. A continuación picar en *Open*. A conexión agora establecerase no **Porto 2222** para a conexión **SSH**

**b. Conectando...** Se é a primeira vez que nos conectamos estamos de acordo coa autenticación. Prememos en **Sí**. Se non é a primeira vez que nos conectamos ver a seguint

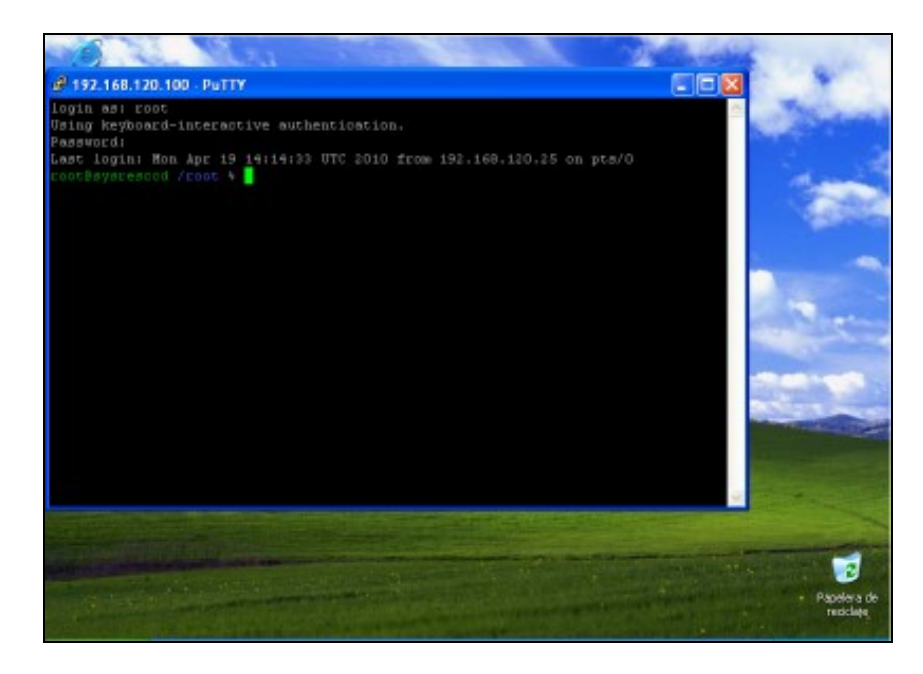

**c. Petición de login e password**. Establecemos a conexión co usuario **root**, coa password **toor** , que modificamos anteriormente. **Conexión establecida**. Agora xa temos unha consola remota da distribución **SystemRescueCD** mediante unha conexión **SSH**

**B. Conexión a un servidor SSH con redirección X**

**NOTA: Para poder redireccionar X e lanzar aplicacións gráficas remotas no equipo local Windows, iste debe posuir un servidor gráfico, como por exemplo Xming. Ver a ligazón [Xming](https://manuais.iessanclemente.net/index.php/Xming) para instalar e lanzar o Servidor Gráfico Xming.**

Unha vez lanzado o **Servidor Gráfico X para Windows Xming**, procedemos:

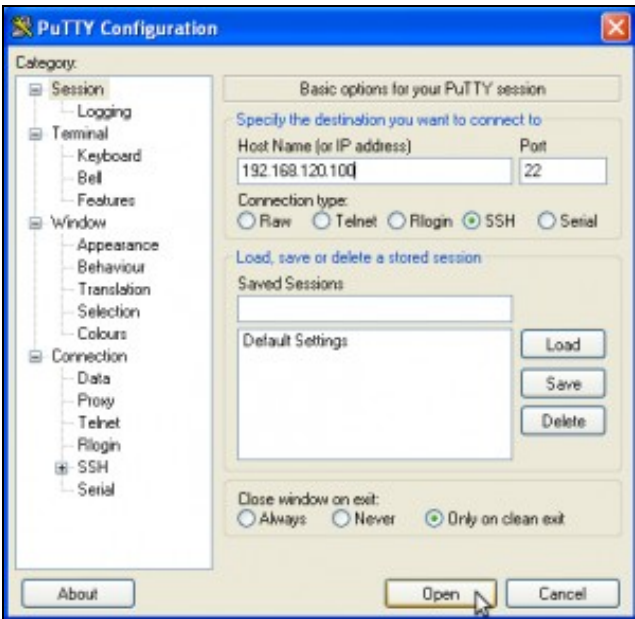

**a.** Por a dirección **IP** ou **Host Name** do servidor **SSH** e o porto da conexión **SSH**, neste caso **22**.

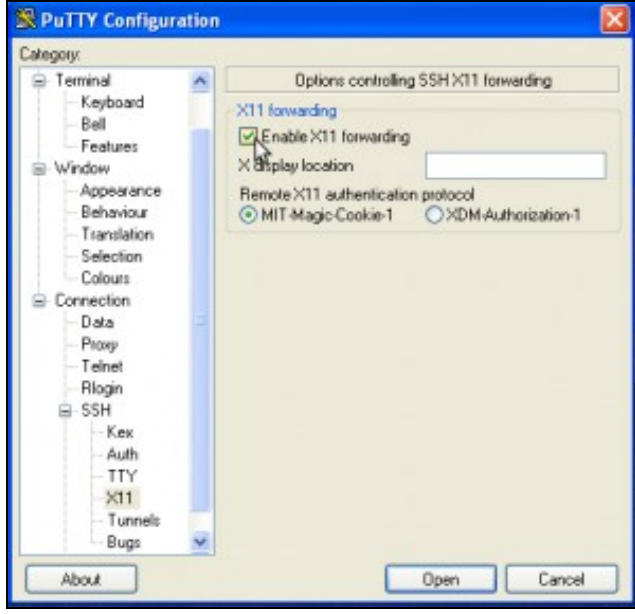

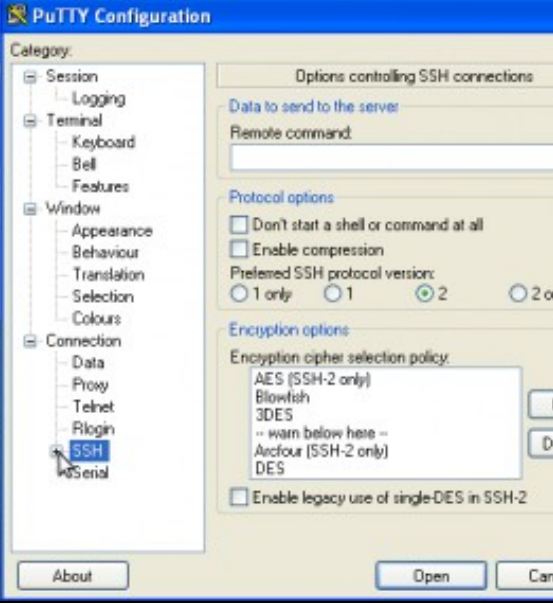

**b. Apartado SSH Configuración putty**.

A continuación dirixirse ao panel esquerdo de *putty*, e exte (picar no +).

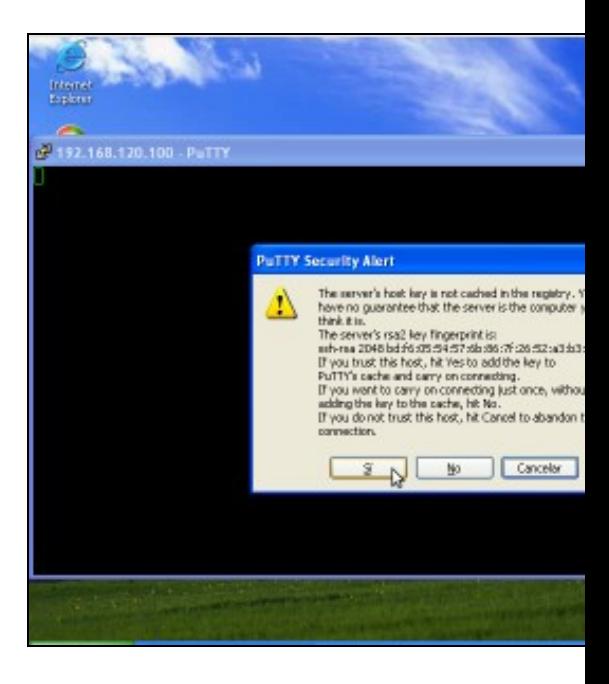

# **c. Activar Opción X11 Forwarding**.

Picamos en X11 e activamos a opción X11 forwarding. A continuación pulsar en Open d. Conectando... Se é a primeira vez que nos conectamos

estamos de acordo coa autenticación. Prememos en **Sí**. Se non é a primeira vez que nos conectamos ver a seguint

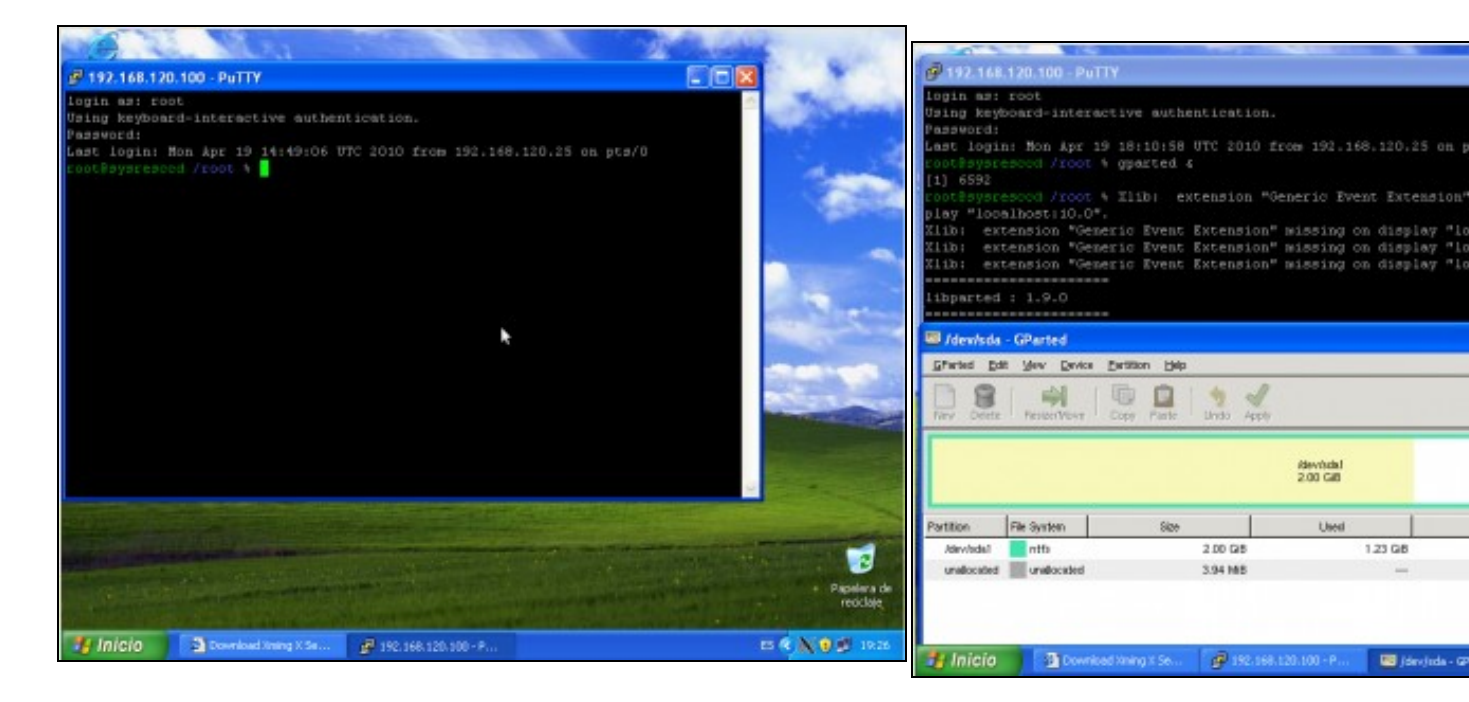

**e. Petición de login e password**. Establecemos a conexión co usuario **root**, coa password **toor** , que modificamos anteriormente.

**Conexión establecida**. Agora xa temos unha consola remota da distribución **SystemRescueCD** mediante unha conexión **SSH** co **Servidor Gráfico Redireccionado**.

**f. Lanzamos gparted e prodúcese a redirección gráfica.** O comando lanzado é gparted & para que gparted traballe poidamos seguir empregando a consola remota do putty.

--ricardofc [24/04/10]